# 2020 GUÍA **CREAR USUARIOS DOCENTES AUXILIARES**

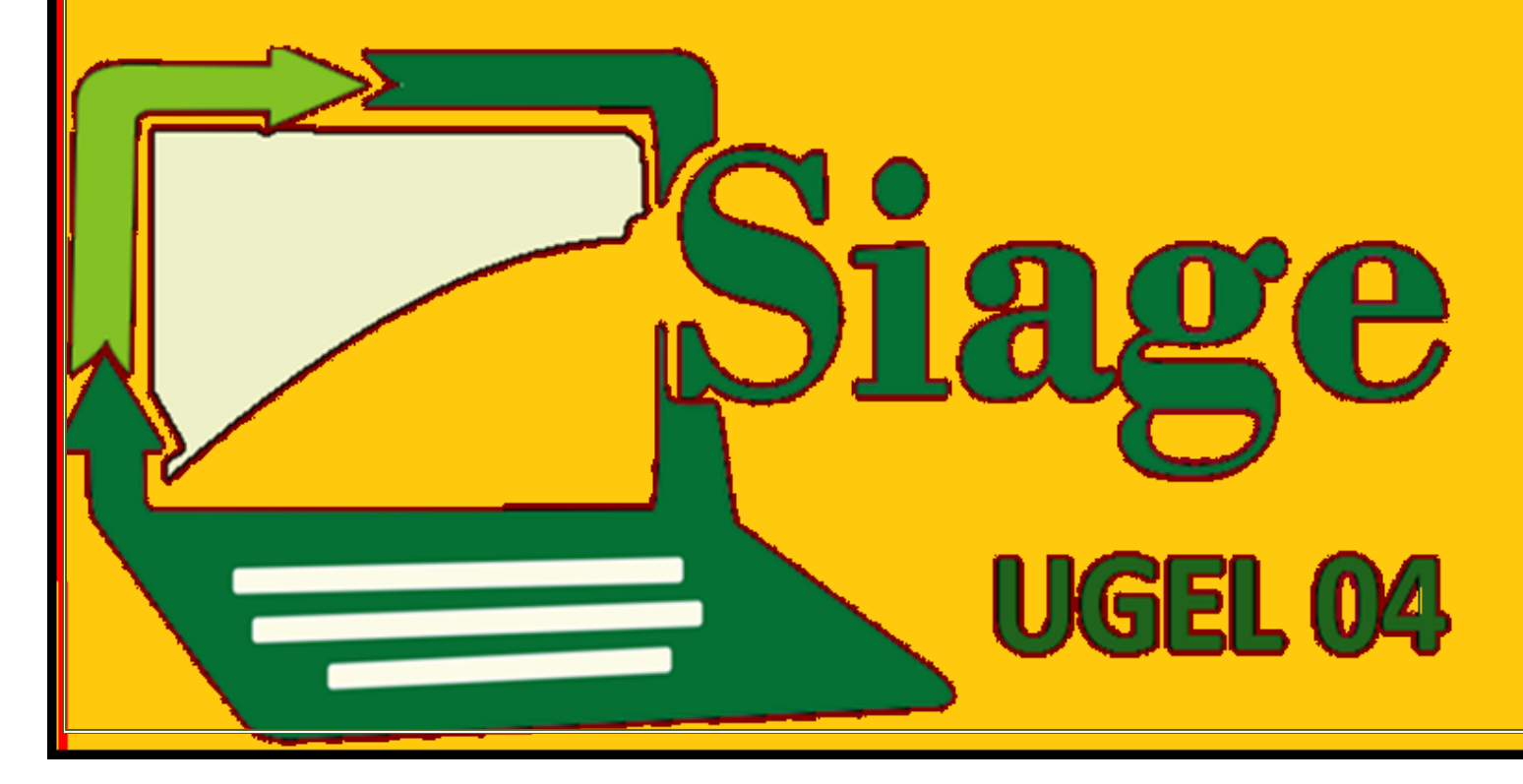

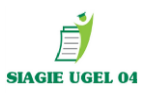

# **ASIGNAR USUARIO Y CONTRASEÑA A DOCENTES Y AUVILIARES 2020**

**PASO 1: ADMINISTRACIÓN / SEGURIDAD / MANTENIEMIENTO USUARIO**

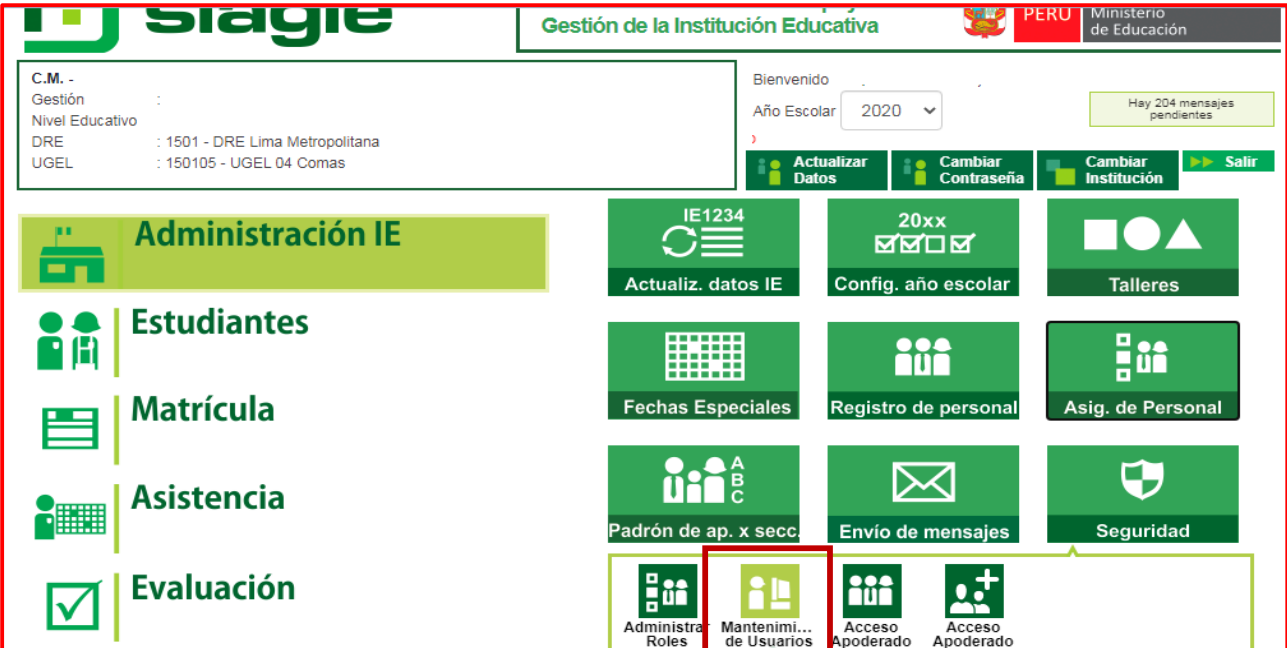

**PASO 2: CLIC EN LA OPCIÓN "AGREGAR"; VISUALIZARÁ LA INTERFACE CORRESPONDIENTE** 

**AL "REGISTRO DE PERMISO"**

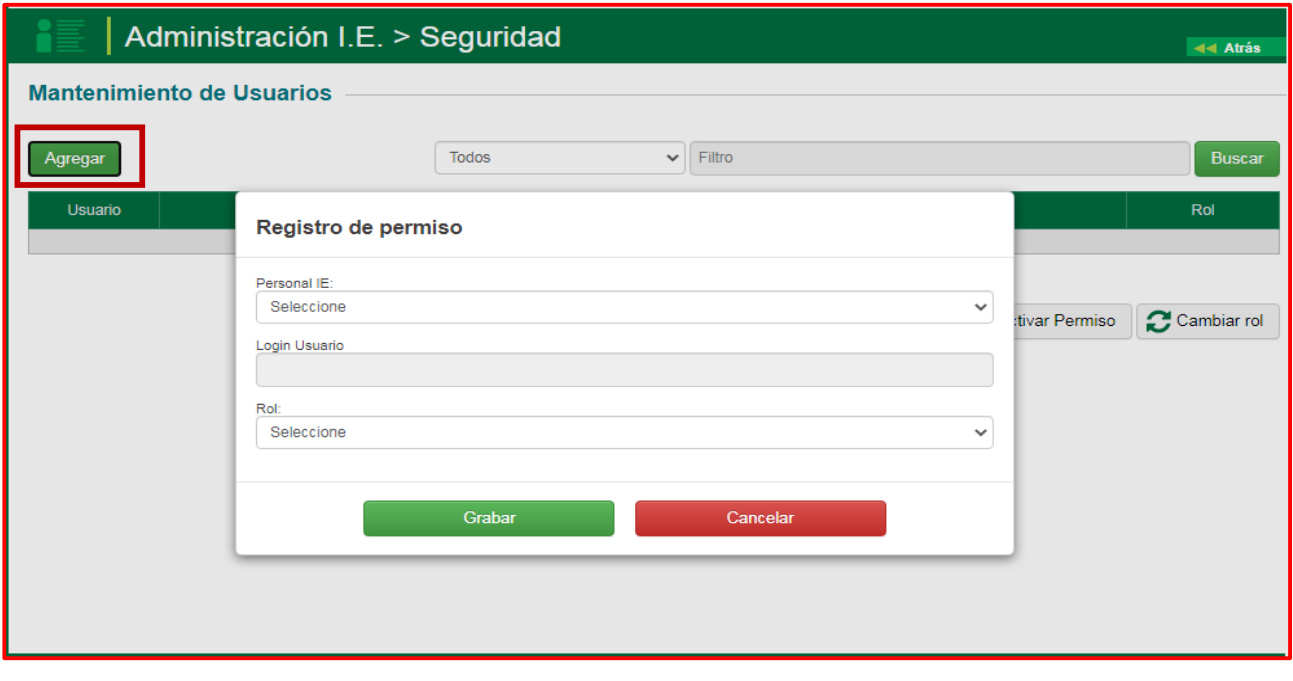

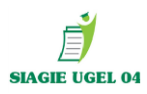

**PASO 3: PROCEDER A SELECCIONAR AL USUARIO DE LA RELACIÓN DE PERSONAL** 

### **REGISTRADO EN SU IE**

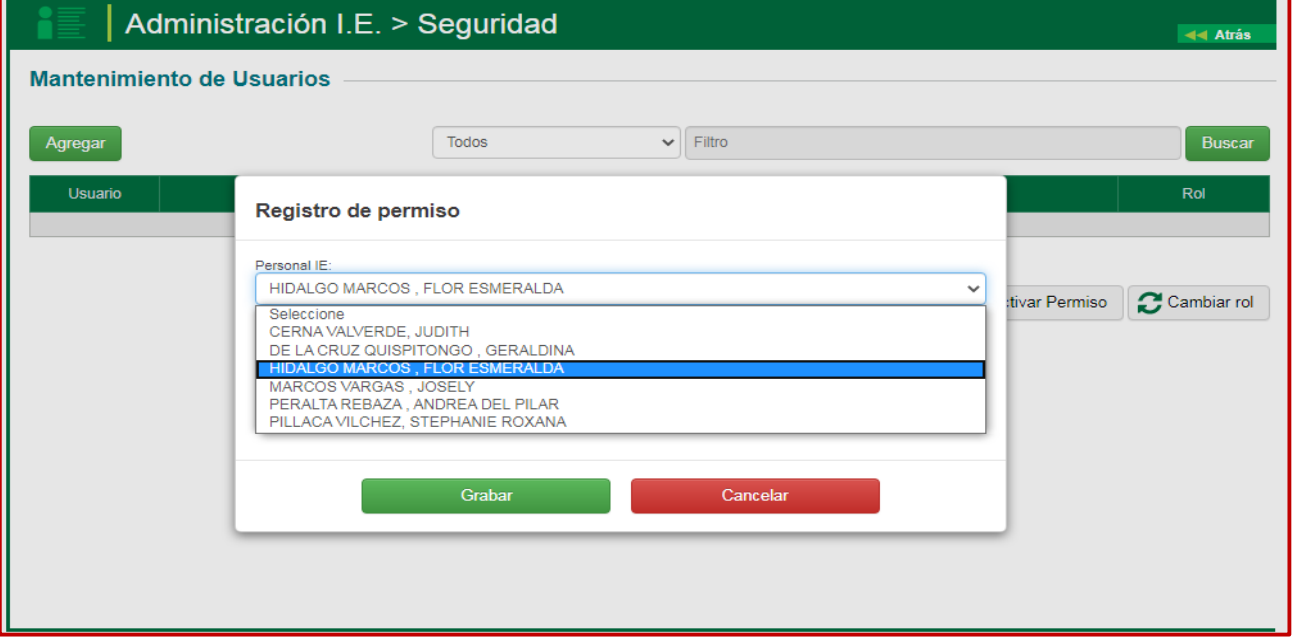

**PASO 4: UNA VEZ SELECCIONADO EL DOCENTE O AUXILIAR, POR DEFECTO EL SISTEMA LE MOSTRARÁ EL LOGIN USUARIO**

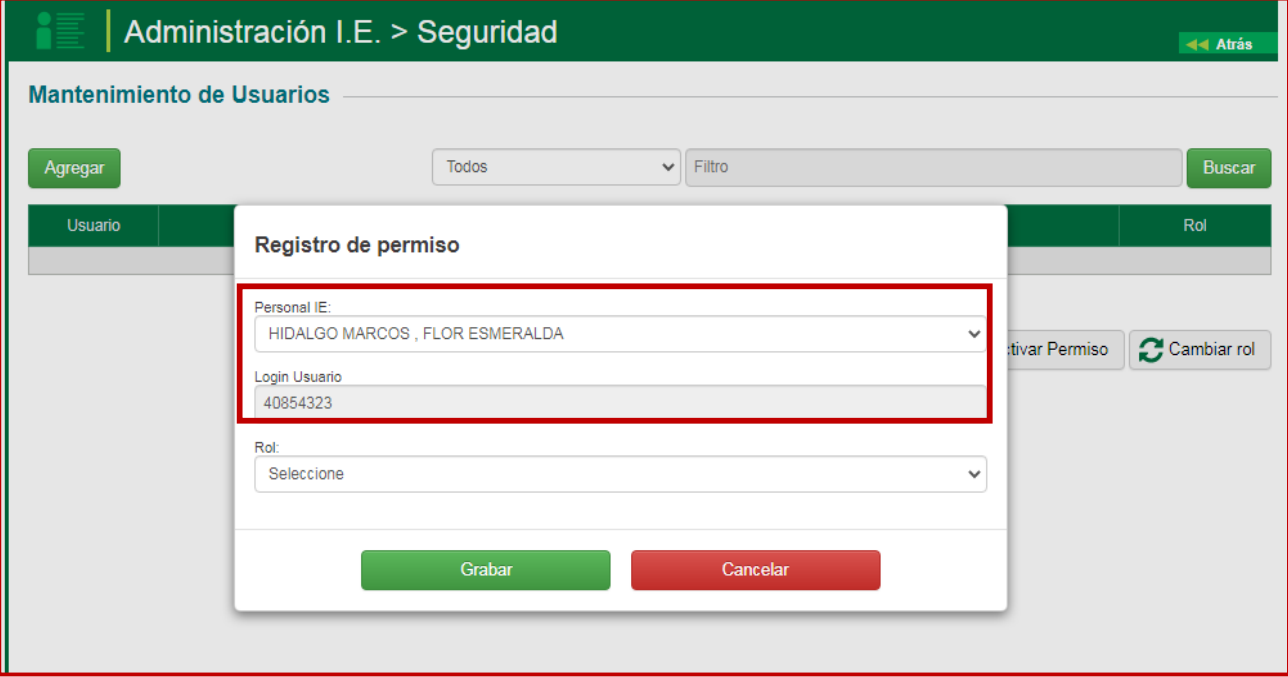

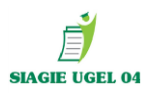

# **PASO 5: SELECCIONAR EL TIPO DE ROL SEGÚN CORRESPONDA AL PERSONAL Y SE HACE CLIC EN EL BOTON GRABAR**

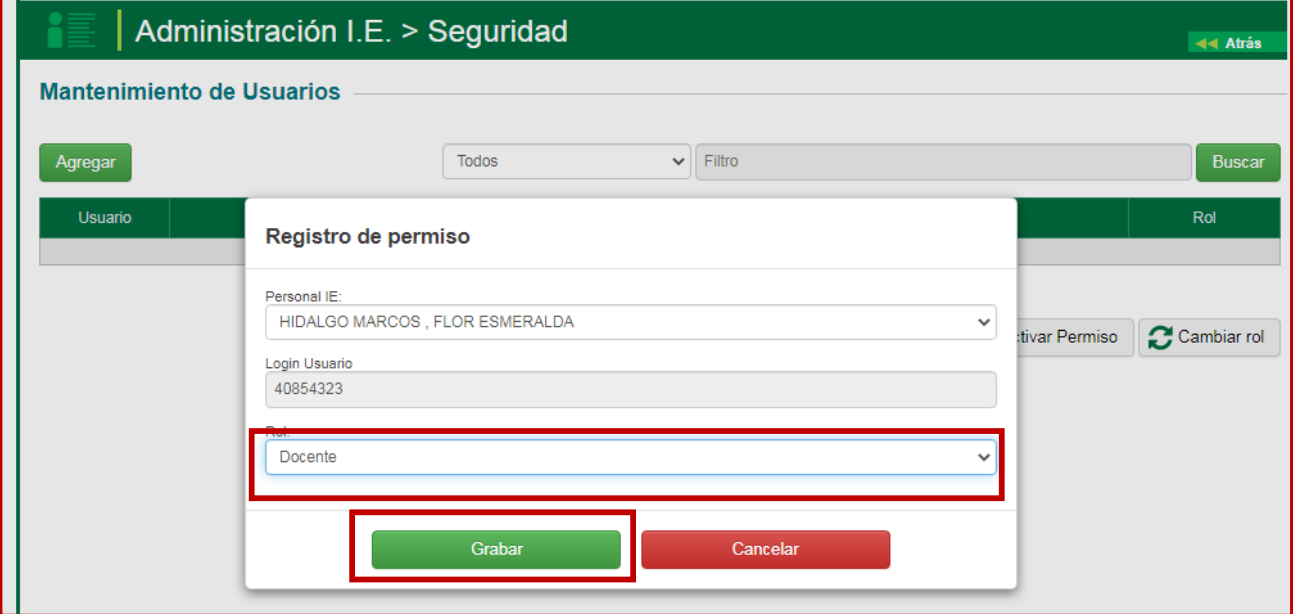

# **PASO 5: SI EL REGISTRO CORRESPONDE A UN PERSONAL NUEVO EN LA IE, AL**

**MOMENTO DE GRABAR, EL SISTEMA LE MOSTRARÁ UN MENSAJE DONDE SE DETALLE EL USUARIO Y CLAVE ASIGNADO AL USUARIO, EL MISMO QUE DEBERÁ SER ENTREGADO**

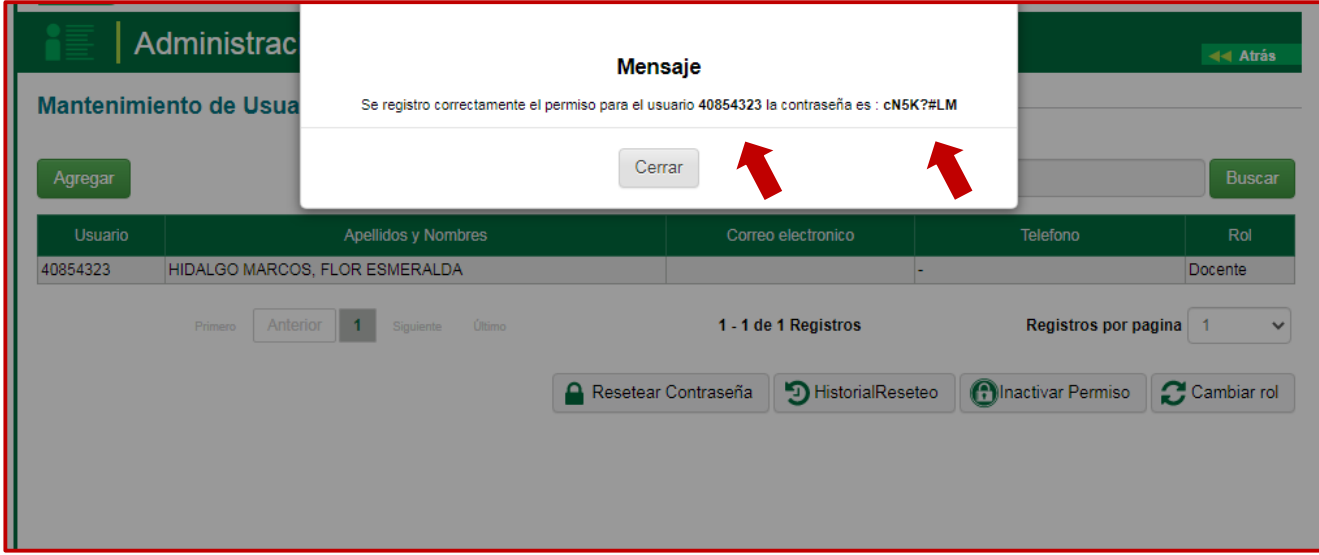

**NOTA: SI EL REGISTRO CORRESPONDE A UN PERSONAL QUE YA TIENE ACCESO A SIAGIE EL SISTEMA NO LE MOSTRARÁ NINGUN MENSAJE SOBRE USUARIO Y CLAVE.**

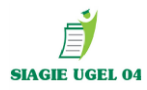

# **ASIMISMO PUEDE OCURRIR LO SIGUIENTE:**

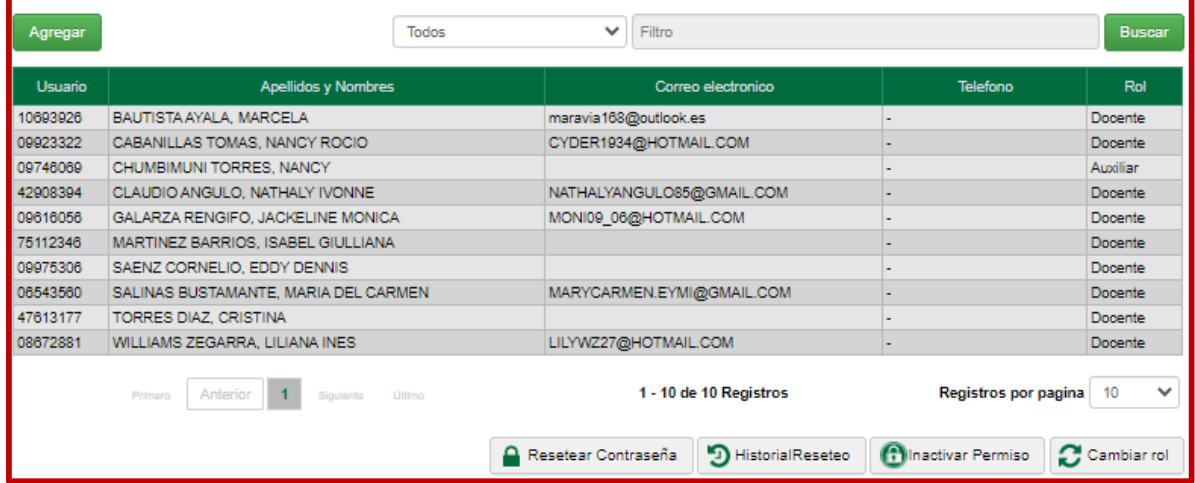

**SI APARECE EL DOCENTE Y NO RECUERDA SU CLAVE (NO DEBE TENER CORREO REGISTRADO) PUEDE RESETEAR SU CLAVE EN EL ICONO RESETEAR CONTRASEÑA**

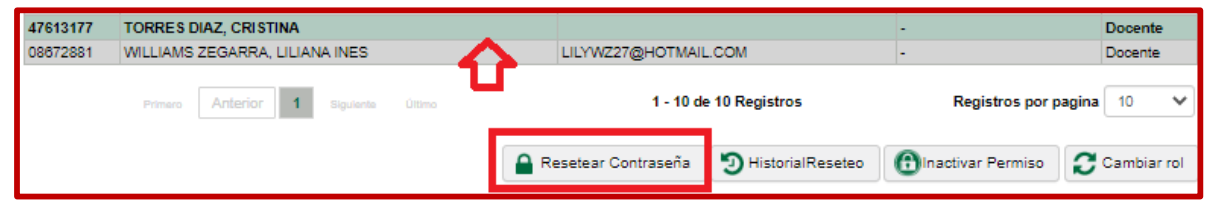

**SI APARECE EL DOCENTE Y TIENE REGISTRADO EL CORREO PUEDE RECUPERAR SU CLAVE EN LA PANTALLA INICIO SIAGIE**

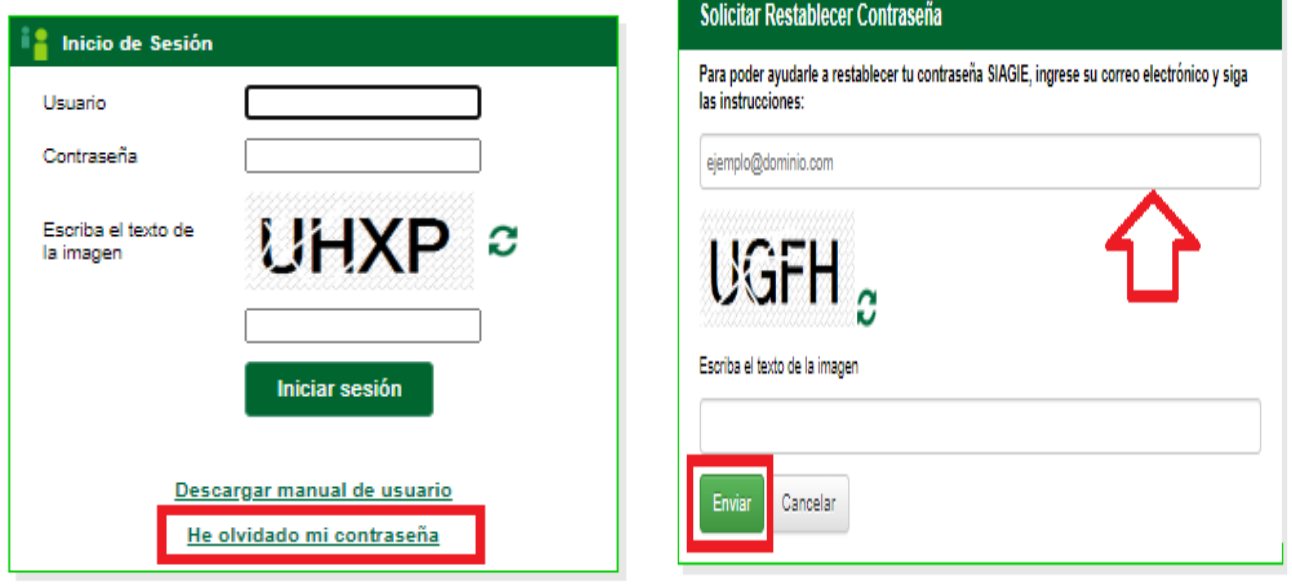

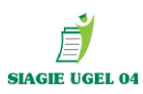

### **DIRECTORES SI TUVIERAN ALGUNA DIFICULTAD PARA ASIGNAR USUARIO Y CLAVE DEBERAN REGISTRAR SU SOLICITUD EN EL FORMULARIO DE AYUDA - ISOS**

[http://panel.isos.minedu.gob.pe/proyecto\\_isos\\_general/public/main\\_siagie](http://panel.isos.minedu.gob.pe/proyecto_isos_general/public/main_siagie)

### Formulario Ayuda

panel.isos.minedu.gob.pe

http://panel.isos.minedu.gob.pe/proyecto\_isos\_general/public/main\_siagie

# **PASO 1: FORMULARIO DE AYUDA ISOS**

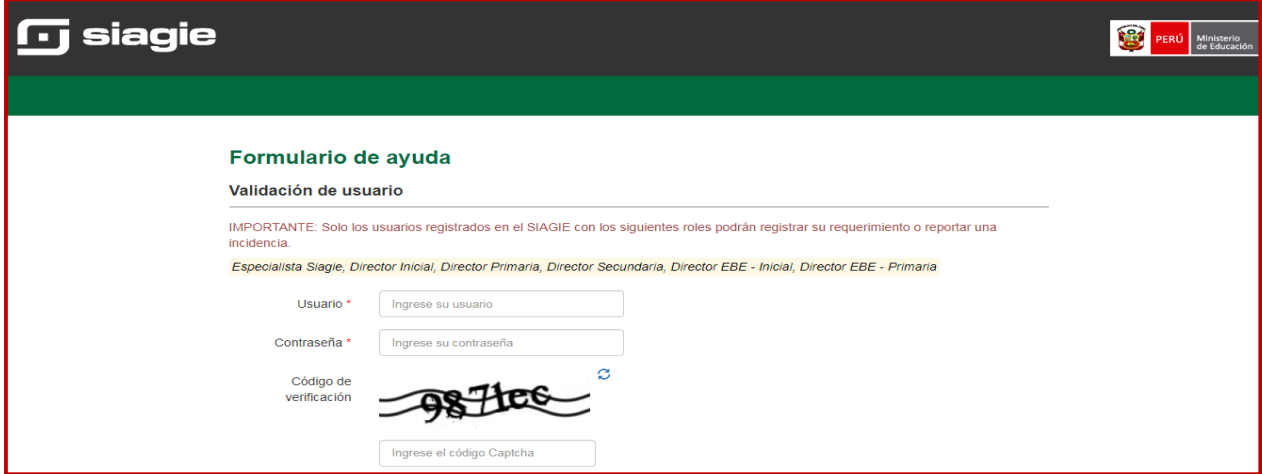

### **REGISTRAR USUARIO Y CLAVE DE SIAGIE ASI COMO CODIGO DE VERIFICACIÓN Y DAR CLIC EN INGRESAR**

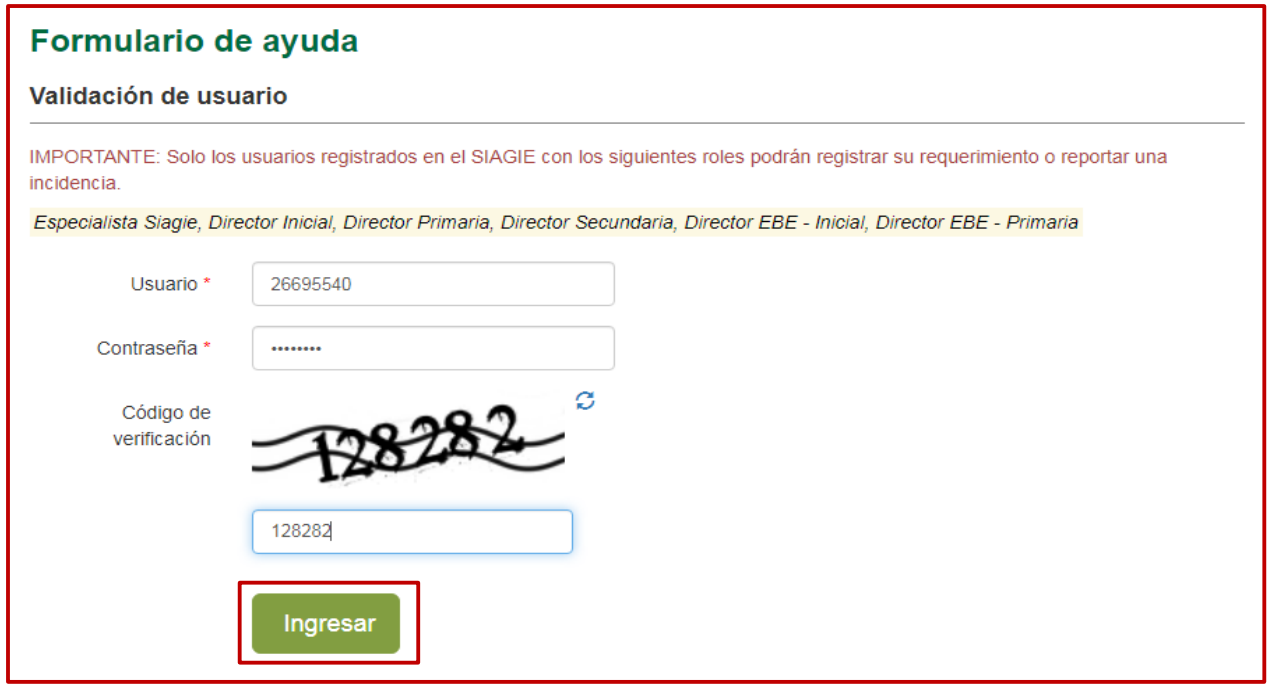

# **PASO 2: REGISTRAR INFORMACIÓN EN EL FORMULARIO DE AYUDA**

### **VALIDACIO DE USUARIO: AUTOMATICAMENTE SE REGISTRA LA INFORMACIÓN**

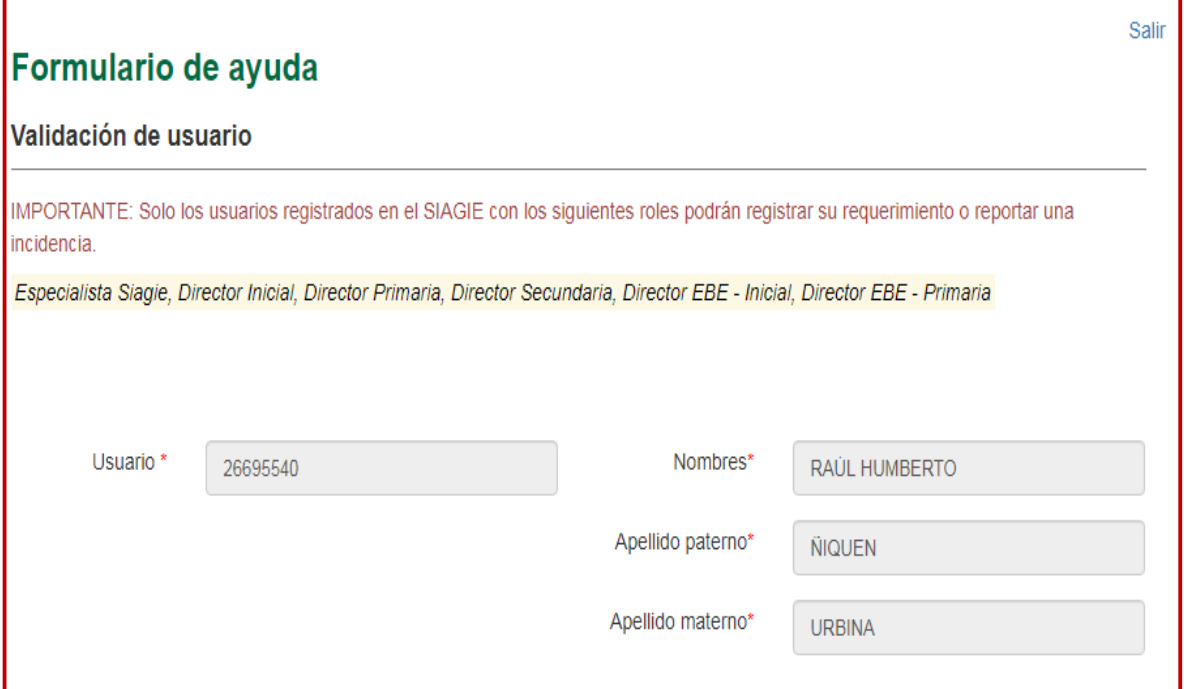

**DATOS IE: REGISTRAR CORREO, CODIGO MODULAR Y NUMERO CELULAR / ANEXO ES OPCIONAL**

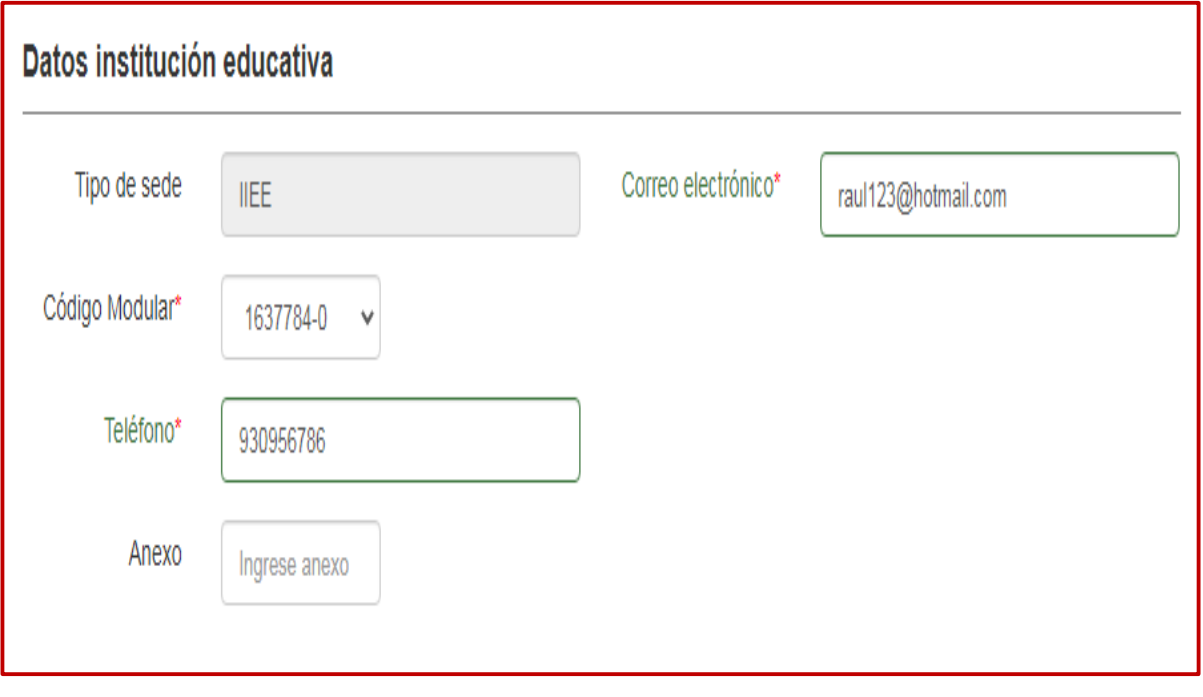

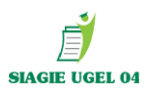

### **DATOS CONSULTA: REGISTRAR TEMA, COMENTARIO Y/O CONSULTA, SUBIR ARCHIVO Y DAR CLIC EN ENVIAR**

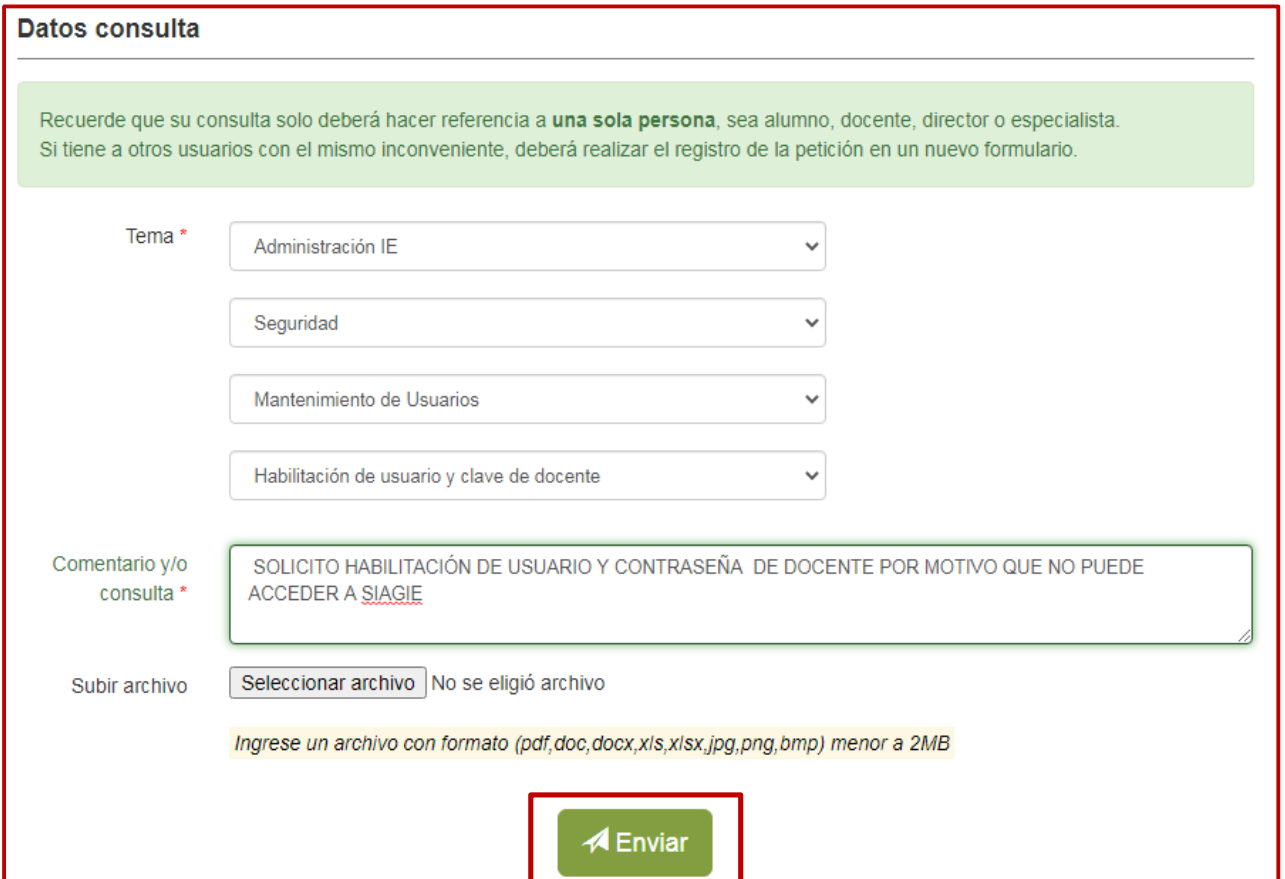

### **ARCHIVO PARA ADJUNTAR**

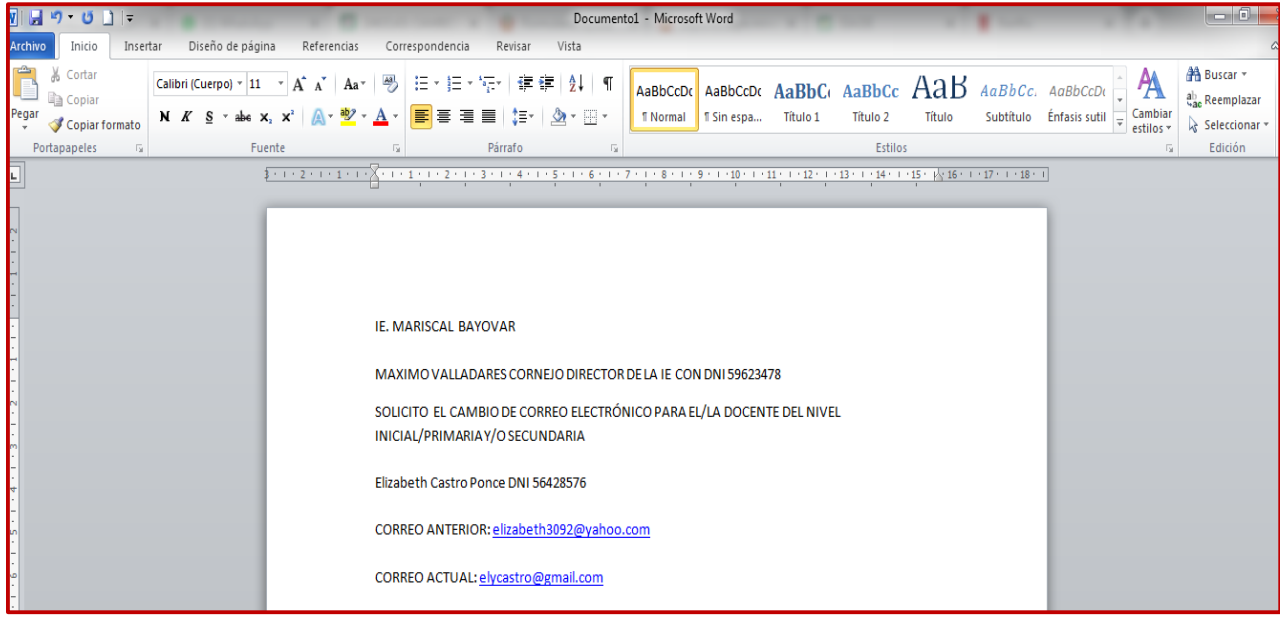